# Laufwerke Benutzerhandbuch

© Copyright 2008 Hewlett-Packard Development Company, L.P.

Microsoft, Windows und Windows Vista sind Marken oder eingetragene Marken der Microsoft Corporation in den USA und/oder anderen Ländern.

Hewlett-Packard ("HP") haftet ausgenommen für die Verletzung des Lebens, des Körpers, der Gesundheit oder nach dem Produkthaftungsgesetz – nicht für Schäden, die fahrlässig von HP, einem gesetzlichen Vertreter oder einem Erfüllungsgehilfen verursacht wurden. Die Haftung für grobe Fahrlässigkeit und Vorsatz bleibt hiervon unberührt.

Inhaltliche Änderungen dieses Dokuments behalten wir uns ohne Ankündigung vor. Die Informationen in dieser Veröffentlichung werden ohne Gewähr für ihre Richtigkeit zur Verfügung gestellt. Insbesondere enthalten diese Informationen keinerlei zugesicherte Eigenschaften. Alle sich aus der Verwendung dieser Informationen ergebenden Risiken trägt der Benutzer.

Die Garantien für HP Produkte werden ausschließlich in der entsprechenden, zum Produkt gehörigen Garantieerklärung beschrieben. Aus dem vorliegenden Dokument sind keine weiter reichenden Garantieansprüche abzuleiten.

Erste Ausgabe: Juli 2008

Teilenummer des Dokuments: 482358-041

## **Produkthinweis**

In diesem Benutzerhandbuch werden die Funktionen beschrieben, die von den meisten Modellen unterstützt werden. Einige Funktionen sind auf Ihrem Computer möglicherweise nicht verfügbar.

# **Inhaltsverzeichnis**

#### **[1 Ermitteln der installierten Laufwerke](#page-6-0)**

### **[2 Umgang mit Laufwerken](#page-7-0)**

#### **[3 Verwenden eines optischen Laufwerks](#page-8-0)**

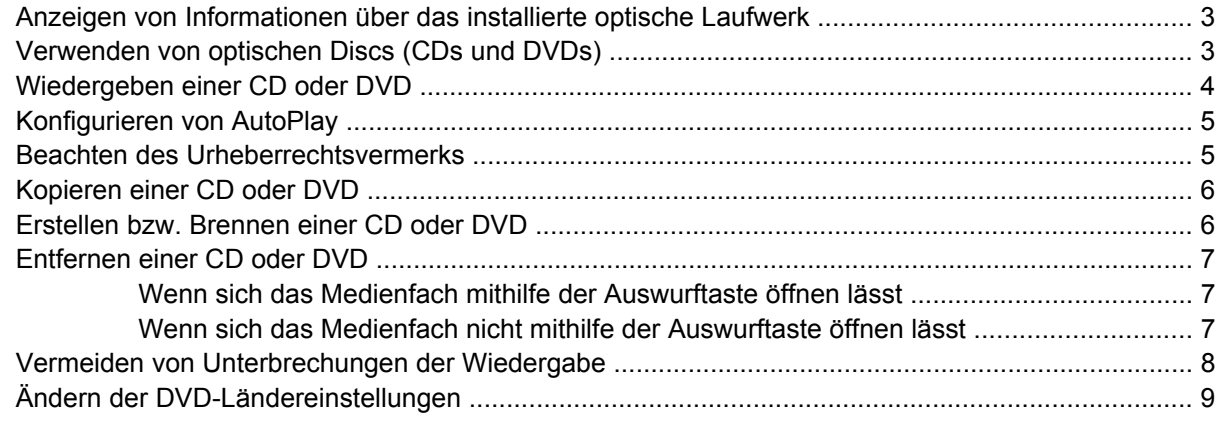

#### **[4 Verwenden externer Laufwerke](#page-15-0)**

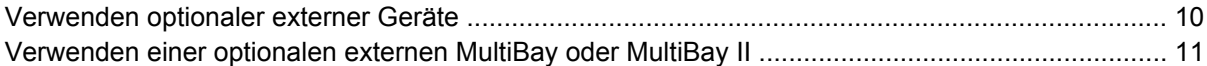

#### **[5 Verwenden von HP 3D DriveGuard](#page-17-0)**

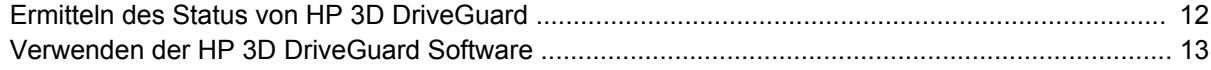

#### **[6 Erhöhen der Festplattenleistung](#page-19-0)**

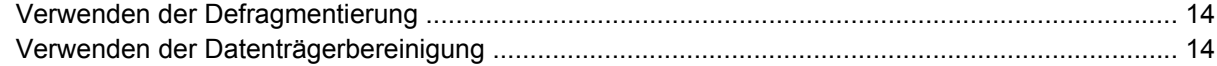

### **[7 Austauschen einer Festplatte](#page-20-0)**

## **[8 Fehlerbeseitigung](#page-23-0)**

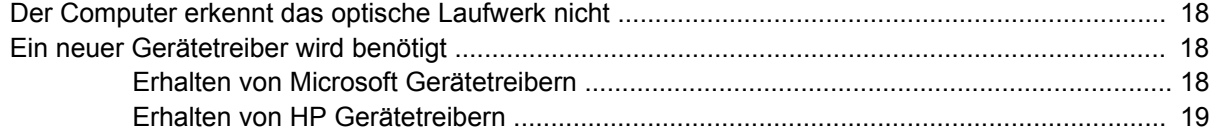

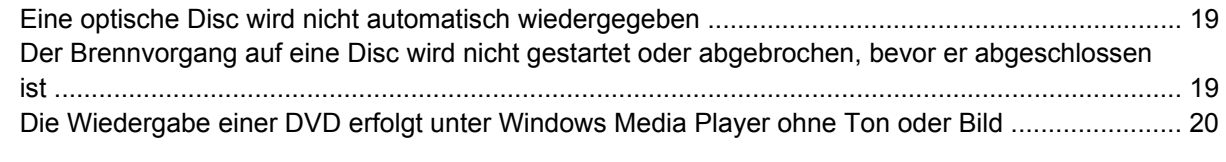

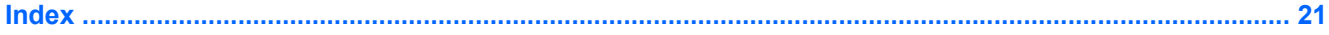

# <span id="page-6-0"></span>**1 Ermitteln der installierten Laufwerke**

Zum Anzeigen der im Computer installierten Laufwerke klicken Sie auf **Start > Computer**.

**HINWEIS:** Windows® verfügt über eine Funktion zur Benutzerkontosteuerung, um die Sicherheit des Computers zu erhöhen. Sie werden aufgefordert, Ihre Erlaubnis zu erteilen bzw. ein Kennwort einzugeben, wenn Sie z. B. Anwendungen installieren, Dienstprogramme ausführen oder Windows Einstellungen ändern möchten. Weitere Informationen hierzu finden Sie in der Windows Hilfe.

# <span id="page-7-0"></span>**2 Umgang mit Laufwerken**

Laufwerke sind empfindliche Computerkomponenten, die vorsichtig behandelt werden müssen. Beachten Sie die folgenden Hinweise für den Umgang mit Laufwerken. Weitere Warnhinweise finden Sie in den jeweiligen Anleitungen.

**ACHTUNG:** Beachten Sie folgende Vorsichtsmaßnahmen, um Computer- oder Laufwerkschäden und den Verlust von Daten zu vermeiden:

Leiten Sie den Energiesparmodus ein, und warten Sie, bis die Bildschirmanzeige gelöscht ist, bevor Sie einen Computer oder eine externe Festplatte transportieren.

Bevor Sie ein Laufwerk berühren, müssen Sie zunächst die statische Elektrizität entladen, indem Sie die nicht lackierte Metalloberfläche des Laufwerks berühren.

Berühren Sie nicht die Anschlusspins an einem Wechsellaufwerk oder am Computer.

Gehen Sie vorsichtig mit Laufwerken um. Lassen Sie sie nicht fallen, und stellen Sie keine Gegenstände darauf ab.

Schalten Sie den Computer aus, bevor Sie ein Laufwerk aus- oder einbauen. Wenn Sie sich nicht sicher sind, ob der Computer ausgeschaltet ist oder sich im Ruhezustand befindet, schalten Sie ihn zunächst ein und fahren ihn dann über das Betriebssystem herunter.

Setzen Sie ein Laufwerk nicht mit übermäßiger Kraft in einen Laufwerksschacht ein.

Betätigen Sie nicht die Tastatur des Computers, und verschieben oder transportieren Sie den Computer nicht, während das optische Laufwerk auf eine Disc schreibt. Der Schreibvorgang ist empfindlich gegenüber Erschütterungen.

Wenn der Akku die einzige Stromquelle darstellt, vergewissern Sie sich, dass er ausreichend aufgeladen ist, bevor das Laufwerk auf eine Disc schreibt.

Schützen Sie das Laufwerk vor extremen Temperaturen und Feuchtigkeit.

Schützen Sie das Laufwerk vor Flüssigkeiten. Besprühen Sie das Laufwerk nicht mit Reinigungsmitteln.

Nehmen Sie im Laufwerk enthaltene Medien heraus, bevor Sie das Laufwerk aus dem Laufwerksschacht entfernen, es auf Reisen mitnehmen, versenden oder lagern.

Wenn ein Laufwerk per Post versendet werden muss, verpacken Sie es in einer Luftpolster-Versandtasche oder einer vergleichbaren Verpackung, und kennzeichnen Sie die Sendung als "Zerbrechlich".

Setzen Sie Laufwerke keinen Magnetfeldern aus. Sicherheitseinrichtungen mit Magnetfeldern sind z. B. Sicherheitsschleusen und Handsucher auf Flughäfen. Die Sicherheitseinrichtungen auf Flughäfen, bei denen Handgepäck über ein Förderband läuft, arbeiten mit Röntgenstrahlen statt mit Magnetismus und stellen daher keine Gefahr für das Laufwerk dar.

# <span id="page-8-0"></span>**3 Verwenden eines optischen Laufwerks**

## **Anzeigen von Informationen über das installierte optische Laufwerk**

▲ Wählen Sie **Start > Computer**.

## **Verwenden von optischen Discs (CDs und DVDs)**

Ein optisches Laufwerk, beispielsweise ein DVD-ROM-Laufwerk, unterstützt optische Discs (CDs und DVDs). Diese Discs werden zum Speichern und Transportieren von Daten und zum Wiedergeben von Musik und Filmen verwendet. DVDs besitzen eine höhere Speicherkapazität als CDs.

Optische Laufwerke können Daten von optischen Discs lesen, und einige Laufwerke können optische Discs auch beschreiben, wie in der folgenden Tabelle beschrieben.

**EINIMEIS:** Einige der hier aufgeführten optischen Laufwerke werden von Ihrem Computer möglicherweise nicht unterstützt. Es sind unter Umständen nicht alle unterstützten optischen Laufwerke aufgeführt.

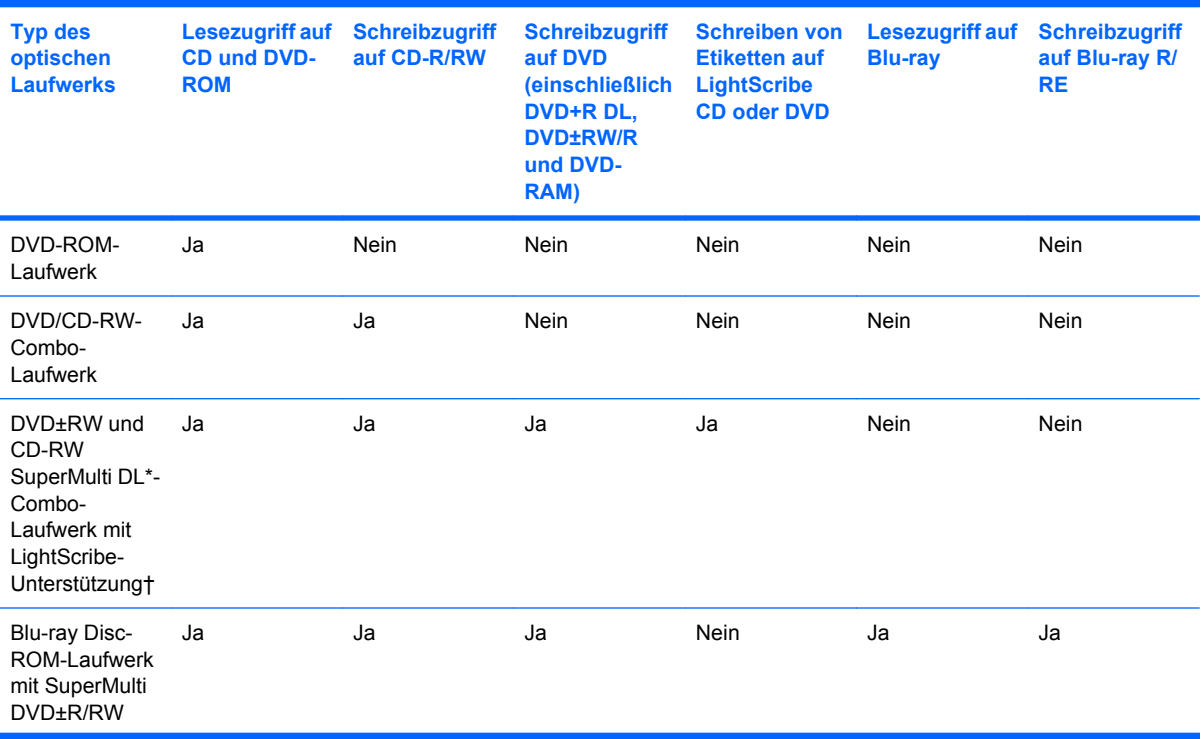

<span id="page-9-0"></span>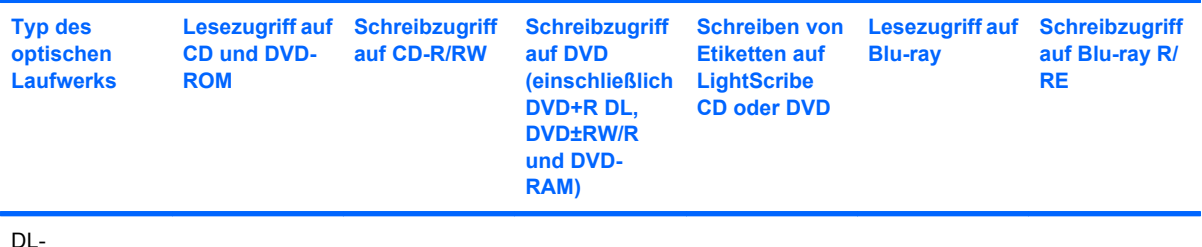

Unterstützung\*

\*Auf Double-Layer-Discs können mehr Daten als auf Single-Layer-Discs gespeichert werden. Double-Layer-Discs, die mit diesem Laufwerk gebrannt werden, sind mit vielen Single-Layer-DVD-Laufwerken und -Playern möglicherweise nicht kompatibel.

†LightScribe Discs sind separat zu erwerben. LightScribe erstellt ein Bild in Graustufen, das mit einem Schwarzweißfoto vergleichbar ist.

# **Wiedergeben einer CD oder DVD**

- **1.** Schalten Sie den Computer ein.
- **2.** Drücken Sie die Auswurftaste **(1)** an der Frontblende des Laufwerks, um das Medienfach freizugeben.
- **3.** Ziehen Sie das Fach **(2)** heraus.
- **4.** Fassen Sie die Disc am Rand und nicht an der Oberfläche an. Legen Sie die Disc mit der Beschriftungsseite nach oben auf die Spindel.
- **HINWEIS:** Wenn sich das Medienfach nicht vollständig herausziehen lässt, kippen Sie die Disc leicht, um sie auf die Spindel zu legen.
- **5.** Drücken Sie die Disc **(3)** vorsichtig bis zum Einrasten auf die Spindel im Medienfach.

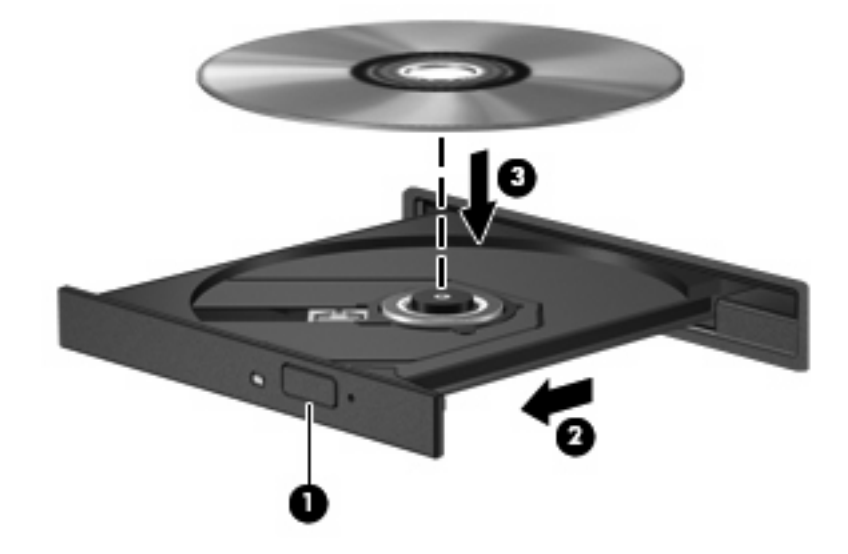

**6.** Schließen Sie das Medienfach.

Wenn Sie AutoPlay noch nicht wie im nachfolgenden Abschnitt beschrieben konfiguriert haben, wird ein AutoPlay Dialogfenster geöffnet. Darin werden Sie aufgefordert anzugeben, wie Sie den

<span id="page-10-0"></span>Medieninhalt verwenden möchten. Wenn auf Ihrem Computer Windows Vista® Ultimate oder Windows Vista Home Premium installiert ist, können Sie zur Wiedergabe von DVDs entweder Windows Media Player oder WinDVD verwenden. Bei allen anderen Vista Betriebssystemen verwenden Sie für die Wiedergabe von DVDs das Programm WinDVD.

# **Konfigurieren von AutoPlay**

- **1.** Wählen Sie **Start > Systemsteuerung > CDs und andere Medien automatisch wiedergeben**.
- **2.** Stellen Sie sicher, dass das Kontrollkästchen **Automatische Wiedergabe für alle Medien und Geräte verwenden** aktiviert ist.
- **3.** Klicken Sie auf **Wählen Sie einen Standard aus**, und wählen Sie dann für jeden aufgeführten Medientyp eine der verfügbaren Optionen aus.
- **Follow HINWEIS:** Wenn auf Ihrem Computer Windows Vista Ultimate oder Windows Vista Home Premium installiert ist, können Sie zur Wiedergabe von DVDs entweder Windows Media Player oder WinDVD verwenden. Bei allen anderen Vista Betriebssystemen verwenden Sie für die Wiedergaben von DVDs WinDVD.
- **4.** Klicken Sie auf **Speichern**.

**FINWEIS:** Weitere Informationen über AutoPlay finden Sie in der Windows Hilfe.

# **Beachten des Urheberrechtsvermerks**

Nach dem Urheberrechtsgesetz und anderen gesetzlichen Bestimmungen gilt das unberechtigte Kopieren von urheberrechtlich geschütztem Material (u. a. Computerprogramme, Filme, Radio-/ Fernsehsendungen und Tonaufnahmen), abgesehen von gesetzlich genau definierten Ausnahmen, als strafbare Handlung. Dieser Computer darf nicht für solche Zwecke verwendet werden.

**ACHTUNG:** Beachten Sie die folgenden Hinweise, um einen Datenverlust oder eine Beschädigung einer Disc zu verhindern:

Schließen Sie den Computer an eine zuverlässige externe Stromquelle an, bevor Sie mit dem Beschreiben einer Disc beginnen. Beschreiben Sie keine Disc, während der Computer mit Akkustrom betrieben wird.

Vor einem Schreibvorgang auf eine Disc sollten Sie zunächst bis auf die von Ihnen verwendete Disc-Software alle offenen Programme schließen.

Kopieren Sie nicht direkt von einer Quelldisc auf eine Zieldisc oder von einem Netzlaufwerk auf eine Zieldisc.

Verwenden Sie nicht die Computertastatur und bewegen Sie den Computer nicht, während der Computer einen Schreibvorgang auf eine Disc durchführt. Der Schreibvorgang ist empfindlich gegenüber Erschütterungen.

**HINWEIS:** Nähere Informationen zum Verwenden der im Lieferumfang enthaltenen Software finden Sie in den Anleitungen des Softwareherstellers, die in der Software, auf einer Disc oder auf der Website des Herstellers bereitgestellt werden.

# <span id="page-11-0"></span>**Kopieren einer CD oder DVD**

- **1.** Wählen Sie **Start > Alle Programme > Roxio > Creator Business**.
- **2.** Klicken Sie im rechten Fensterbereich auf **Copy Disc** (Disc kopieren).
- **3.** Legen Sie die Disc, die kopiert werden soll, in das optische Laufwerk ein.
- **4.** Klicken Sie unten rechts auf dem Bildschirm auf **Copy** (Kopieren).

Die Quelldisc wird von Creator Business gelesen, und die Daten werden in einen temporären Ordner auf Ihrer Festplatte kopiert.

**5.** Nehmen Sie die Quelldisc bei entsprechender Aufforderung aus dem optischen Laufwerk, und legen Sie eine leere Disc in das Laufwerk ein.

Nachdem die Dateien kopiert wurden, wird die erstellte Disc automatisch ausgeworfen.

## **Erstellen bzw. Brennen einer CD oder DVD**

Wenn Ihr Computer über ein optisches CD-RW-, DVD-RW- oder DVD+/-RW-Laufwerk verfügt, können Sie mit Software, wie Windows Media Player oder Roxio Creator Business, Daten und Audiodateien, einschließlich MP3- und WAV-Musikdateien kopieren. Um Videodateien auf eine CD oder DVD zu kopieren, verwenden Sie Windows Movie Maker.

Beachten Sie Folgendes, wenn Sie eine CD oder DVD brennen:

- Bevor Sie eine Disc brennen, speichern und schließen Sie alle geöffneten Dateien, und schließen Sie alle Programme.
- Eine CD-R- oder DVD-R-Disc eignet sich in der Regel am besten zum Kopieren von Audiodateien, denn sobald die Daten gebrannt sind, können sie nicht mehr geändert werden.
- Da einige Stereoanlagen und CD-Player für Autos keine CD-RWs wiedergeben können, brennen Sie Musikdateien auf eine CD-R.
- Eine CD-RW oder DVD-RW eignet sich in der Regel zum Brennen von Datendateien oder zum Testen von Audio- oder Videoaufnahmen, bevor sie auf eine CD oder DVD gebrannt werden und nicht mehr geändert werden können.
- Die meisten DVD-Player in Heimsystemen unterstützen nicht alle DVD-Formate. Im Benutzerhandbuch Ihres DVD-Players sind die unterstützten Formate aufgeführt.
- Eine MP3-Datei benötigt weniger Speicherplatz als andere Musikdateiformate. Zum Erstellen einer MP3-Disc gehen Sie genauso vor wie beim Erstellen einer Disc mit Datendateien. MP3-Dateien können nur auf MP3-Playern oder auf Computern mit MP3-Software wiedergegeben werden.

So brennen Sie eine CD oder DVD:

- **1.** Kopieren Sie die Quelldateien in einen Ordner auf Ihrer Festplatte, bzw. laden Sie sie herunter.
- **2.** Legen Sie eine leere CD oder DVD in das optische Laufwerk ein.
- **3.** Wählen Sie **Start > Alle Programme** und die gewünschte Software.
- **4.** Wählen Sie aus, welchen CD- bzw. DVD-Typ Sie erstellen möchten, Daten, Audio oder Video.
- <span id="page-12-0"></span>**5.** Klicken Sie mit der rechten Maustaste auf **Start > Explorer**, um zu dem Ordner zu navigieren, in dem die Quelldateien gespeichert sind.
- **6.** Öffnen Sie den Ordner, und ziehen Sie dann die Dateien auf das Laufwerk, das die leere optische Disc enthält.
- **7.** Starten Sie den Brennvorgang nach den Anleitungen des ausgewählten Programms.

Genauere Anleitungen finden Sie in der Hilfedatei oder im Benutzerhandbuch zur Software.

## **Entfernen einer CD oder DVD**

Je nachdem, ob sich das Medienfach mithilfe der Auswurftaste öffnen lässt, haben Sie zwei Möglichkeiten, eine Disc zu entnehmen.

## **Wenn sich das Medienfach mithilfe der Auswurftaste öffnen lässt**

- **1.** Drücken Sie die Auswurftaste **(1)** auf der Frontblende des Laufwerks, um das Medienfach zu entriegeln, und ziehen Sie es dann vorsichtig heraus **(2)**.
- **2.** Nehmen Sie die Disc aus dem Medienfach **(3)**, indem Sie die Spindel behutsam nach unten drücken, während Sie die Außenkanten der Disc nach oben ziehen. Fassen Sie die Disc am Rand und nicht an den Oberflächen an.
- **HINWEIS:** Wenn sich das Medienfach nicht vollständig herausziehen lässt, kippen Sie die Disc vorsichtig beim Herausnehmen.

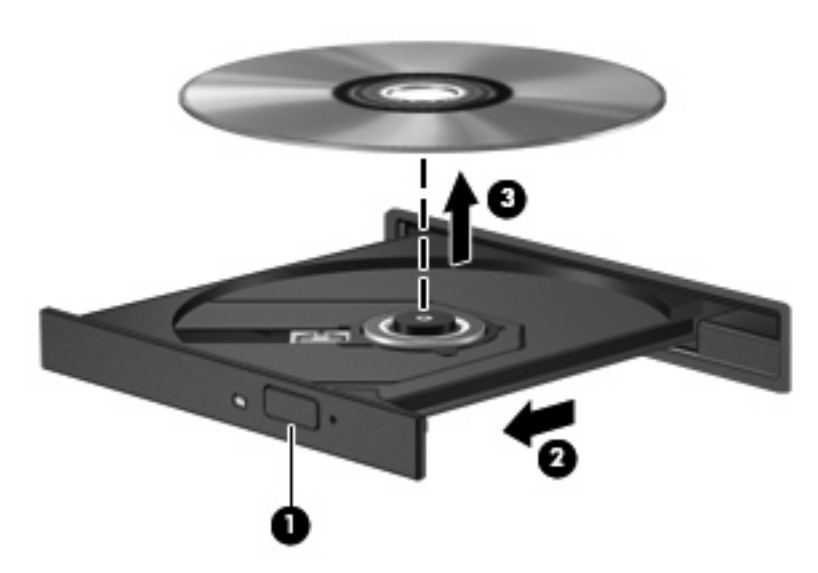

**3.** Schließen Sie das Medienfach, und bewahren Sie die Disc in einer Schutzhülle auf.

## **Wenn sich das Medienfach nicht mithilfe der Auswurftaste öffnen lässt**

- **1.** Führen Sie eine aufgebogene Büroklammer in die Freigabeöffnung **(1)** in der Frontblende des Laufwerks ein.
- **2.** Drücken Sie die Büroklammer vorsichtig hinein, bis das Medienfach entriegelt wird, und ziehen Sie es dann vollständig heraus **(2)**.
- <span id="page-13-0"></span>**3.** Nehmen Sie die Disc aus dem Medienfach **(3)**, indem Sie die Spindel behutsam nach unten drücken, während Sie die Außenkanten der Disc nach oben ziehen. Fassen Sie die Disc am Rand und nicht an den Oberflächen an.
	- **HINWEIS:** Wenn sich das Medienfach nicht vollständig herausziehen lässt, kippen Sie die Disc vorsichtig beim Herausnehmen.

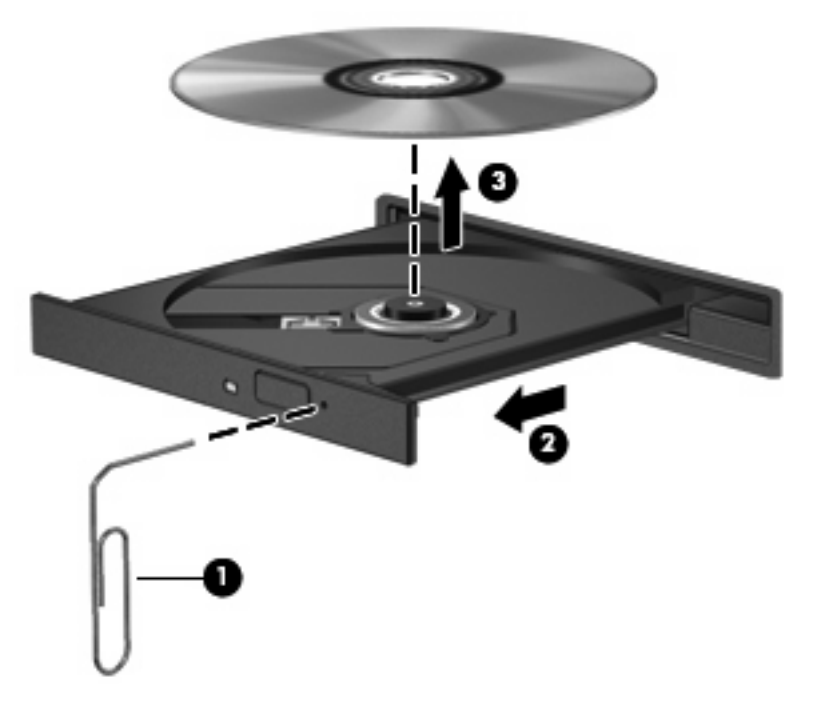

**4.** Schließen Sie das Medienfach, und bewahren Sie die Disc in einer Schutzhülle auf.

# **Vermeiden von Unterbrechungen der Wiedergabe**

- Speichern Sie Ihre Daten, und beenden Sie alle geöffneten Programme, bevor Sie eine CD oder eine DVD wiedergeben.
- Trennen Sie die Verbindung zum Internet, bevor Sie eine CD oder DVD wiedergeben.
- Achten Sie darauf, dass Sie die Disc ordnungsgemäß einlegen.
- Stellen Sie sicher, dass die Disc sauber ist: Reinigen Sie die Disc ggf. mit gefiltertem Wasser und einem fusselfreien Tuch. Wischen Sie von der Mitte der Disc zur Außenkante.
- Überprüfen Sie, ob auf der Disc Kratzer sind. Wenn Sie Kratzer entdecken, behandeln Sie die Disc mit einem Reparaturprodukt für optische Discs, das in vielen Elektronikfachgeschäften erhältlich ist.
- Deaktivieren Sie den Energiesparmodus, bevor Sie die Disc wiedergeben.

Leiten Sie nicht den Ruhezustand oder Energiesparmodus ein, während eine Disc wiedergegeben wird. Wenn dennoch der Ruhezustand oder Energiesparmodus eingeleitet wird, wird möglicherweise eine Warnmeldung angezeigt, und Sie werden gefragt, ob Sie fortfahren möchten. Klicken Sie in diesem Fall auf **Nein**. Danach kann sich der Computer folgendermaßen verhalten:

Die Wiedergabe wird fortgesetzt.

- <span id="page-14-0"></span>– ODER –
- Das Multimedia-Programmfenster für die Wiedergabe wird möglicherweise geschlossen. Um die Disc erneut wiederzugeben, klicken Sie auf die Schaltfläche **Wiedergabe** Ihres Multimediaprogramms. In seltenen Fällen müssen Sie das Programm beenden und dann erneut starten.
- Geben Sie Systemressourcen frei:

Schalten Sie externe Geräte, wie beispielsweise Drucker und Scanner aus. So werden wertvolle Systemressourcen freigegeben. Dies trägt zu einer besseren Wiedergabe einer Disc bei.

Ändern Sie die Farbeigenschaften auf dem Desktop. Da das menschliche Auge den Unterschied zwischen 16-Bit- und 32-Bit-Farben kaum erkennen kann, sollten Sie keinen Farbverlust feststellen, wenn Sie einen Film mit einer Farbauflösung von 16 Bit ansehen. Ändern Sie die Systemfarbeinstellung wie folgt:

- Klicken Sie mit der rechten Maustaste auf eine freie Stelle auf dem Desktop. Wählen Sie **Anpassen > Anzeige**.
- Wählen Sie für **Farben** die Option **Mittlere (16 Bit)**.

## **Ändern der DVD-Ländereinstellungen**

Die meisten DVDs, die urheberrechtlich geschützte Dateien enthalten, enthalten auch Ländercodes. Diese Ländercodes sorgen international für den Schutz von Urheberrechten.

Das Wiedergeben von DVDs mit einem Ländercode ist nur möglich, wenn der Ländercode der DVD mit der Ländereinstellung auf Ihrem DVD-Laufwerk übereinstimmt.

**ACHTUNG:** Sie können die Ländereinstellungen für Ihr DVD-Laufwerk maximal 5 Mal ändern.

Bei der 5. Änderung wird der betreffende Ländercode als permanenter Ländercode für das DVD-Laufwerk übernommen.

Die verbleibenden möglichen Regionsänderungen werden auf der Registerkarte **DVD-Region** angezeigt.

So ändern Sie die Einstellungen über das Betriebssystem:

- **1.** Wählen Sie **Start > Computer > Systemeigenschaften**.
- **2.** Klicken Sie auf der linken Seite auf **Geräte-Manager**.
- **F** HINWEIS: In Windows ist das Merkmal Benutzerkontensteuerung zur Verbesserung der Sicherheit Ihres Computers enthalten. Sie werden möglicherweise aufgefordert, Ihre Erlaubnis zu erteilen bzw. ein Kennwort einzugeben, um Aufgaben ausführen zu können, wie das Installieren von Software, Ausführen von Utilities oder Ändern der Windows Einstellungen. Weitere Informationen dazu finden Sie in der Windows Hilfe.
- **3.** Klicken Sie auf das Pluszeichen neben **DVD/CD-ROM-Laufwerke**.
- **4.** Klicken Sie mit der rechten Maustaste auf das DVD-Laufwerk, dessen Ländereinstellungen Sie ändern möchten, und klicken Sie dann auf **Eigenschaften**.
- **5.** Klicken Sie auf die Registerkarte **DVD-Region**, und ändern Sie die Einstellungen.
- **6.** Klicken Sie auf **OK**.

# <span id="page-15-0"></span>**4 Verwenden externer Laufwerke**

Externe Wechsellaufwerke bieten zusätzliche Möglichkeiten, Daten zu speichern und auf Daten zuzugreifen. Ein USB-Laufwerk kann hinzugefügt werden, indem das Laufwerk an einen USB-Anschluss am Computer angeschlossen wird.

USB-Laufwerke umfassen folgende Typen:

- 1,44-Megabyte-Diskettenlaufwerk
- Festplattenmodul (eine Festplatte mit einem Adapter)
- DVD-ROM-Laufwerk
- DVD/CD-RW-Combo-Laufwerk
- DVD+RW/R- und CD-RW-Combo-Laufwerk
- DVD±RW/R- und CD-RW-Combo-Laufwerk

## **Verwenden optionaler externer Geräte**

**FINWEIS:** Weitere Informationen über erforderliche Software und Treiber sowie Hinweise zu den entsprechenden Computeranschlüssen finden Sie in den Anleitungen des Herstellers.

So schließen Sie ein externes Gerät an den Computer an:

- **ACHTUNG:** Um das Risiko von Hardwareschäden beim Anschließen eines Geräts mit eigener Stromversorgung zu reduzieren, stellen Sie sicher, dass das Gerät ausgeschaltet und das Netzkabel abgezogen ist.
	- **1.** Schließen Sie das Gerät an den Computer an.
	- **2.** Wenn Sie ein Gerät mit eigener Stromversorgung anschließen, stecken Sie das Netzkabel in eine geerdete Steckdose.
	- **3.** Schalten Sie das Gerät ein.

Wenn Sie ein externes Gerät ohne eigene Stromversorgung vom Computer trennen möchten, schalten Sie das Gerät aus, und trennen Sie es anschließend vom Computer. Wenn Sie ein externes Gerät mit eigenem Stromanschluss vom Computer trennen möchten, schalten Sie das Gerät aus, trennen Sie es vom Computer, und ziehen Sie dann das Netzkabel.

## <span id="page-16-0"></span>**Verwenden einer optionalen externen MultiBay oder MultiBay II**

Eine externe MultiBay bzw. MultiBay II wird über einen USB-Anschluss angeschlossen und ermöglicht die Nutzung von MultiBay- und MultiBay II-Geräten.

Weitere Informationen zur externen MultiBay finden Sie im Benutzerhandbuch, das im Lieferumfang des Gerätes enthalten ist.

# <span id="page-17-0"></span>**5 Verwenden von HP 3D DriveGuard**

HP 3D DriveGuard schützt die Festplatte, indem in den folgenden Situationen die Festplatte in die Parkposition gebracht wird und E/A-Anforderungen vorübergehend gestoppt werden:

- Der Computer wird fallen gelassen.
- Der Computer wird mit geschlossenem Display bei Akkubetrieb bewegt.

Kurz nach einem solchen Ereignis versetzt HP 3D DriveGuard die Festplatte wieder in den Normalbetrieb.

**HINWEIS:** Festplatten, die an einem USB-Anschluss angeschlossen sind, werden nicht von HP 3D DriveGuard geschützt.

Weitere Informationen finden Sie in der Hilfe zur HP 3D DriveGuard Software.

## **Ermitteln des Status von HP 3D DriveGuard**

Die Laufwerkanzeige am Computer leuchtet gelb, wenn sich das Laufwerk in der Parkposition befindet. Um festzustellen, ob Laufwerke derzeit geschützt sind oder ob sich ein Laufwerk gerade in der Parkposition befindet, wählen Sie **Start > Systemsteuerung > Mobil-PC > Windows Mobilitätscenter**:

- Bei aktivierter Software wird das Festplattensymbol von einem grünen Häkchen überlagert.
- Bei deaktivierter Software wird das Festplattensymbol von einem roten X überlagert.
- Wenn sich die Laufwerke in der Parkposition befinden, wird das Festplattensymbol von einem gelben Mond überlagert.
- **F** HINWEIS: Das Symbol im Mobilitätscenter zeigt eventuell nicht den aktuellen Status für das Laufwerk an. Um eventuelle Statusänderungen sofort zu erkennen, müssen Sie das Symbol im Infobereich aktivieren.

So aktivieren Sie das Symbol im Infobereich:

- **1.** Wählen Sie **Start > Systemsteuerung > Hardware und Sound > HP 3D DriveGuard**.
- **2.** Klicken Sie unter **Symbol in Taskleiste** auf **Angezeigt**.
- **3.** Klicken Sie auf **Übernehmen**.

<span id="page-18-0"></span>Wenn HP 3D DriveGuard das Laufwerk in die Parkposition gebracht hat, verhält sich der Computer folgendermaßen:

- Der Computer lässt sich nicht herunterfahren.
- Der Computer leitet nicht den Energiesparmodus oder Ruhezustand ein, mit Ausnahme der folgenden Situation.
- **F** HINWEIS: Wenn der Computer mit Akkuenergie betrieben wird und einen kritischen Akkuladestand erreicht, lässt HP 3D DriveGuard das Einleiten des Ruhezustands zu.
- Der Computer aktiviert nicht die Akkualarme, die auf der Registerkarte "Alarme" in den Eigenschaften der Energieoptionen eingestellt sind.

HP empfiehlt, vor dem Transportieren des Computers entweder das System herunterzufahren oder den Energiesparmodus oder den Ruhezustand einzuleiten.

## **Verwenden der HP 3D DriveGuard Software**

Die HP 3D DriveGuard Software ermöglicht die Durchführung folgender Aufgaben:

- Aktivieren und Deaktivieren von HP 3D DriveGuard.
- **F** HINWEIS: Abhängig von den Benutzerberechtigungen sind Sie unter Umständen nicht in der Lage, HP 3D DriveGuard zu aktivieren bzw. zu deaktivieren. Außerdem können die Administratoren die Berechtigungen für Benutzer ohne Administratorrechte ändern.
- Feststellen, ob ein Laufwerk im System unterstützt wird.

So öffnen Sie die Software und ändern die Einstellungen:

**1.** Klicken Sie im Mobilitätscenter auf das Festplattensymbol, um das HP 3D DriveGuard Fenster zu öffnen.

– ODER –

Wählen Sie **Start > Systemsteuerung > Hardware und Sound > HP 3D DriveGuard**.

- **2.** Klicken Sie auf die entsprechende Schaltfläche, um die Einstellungen zu ändern.
- **3.** Klicken Sie auf **OK**.

# <span id="page-19-0"></span>**6 Erhöhen der Festplattenleistung**

# **Verwenden der Defragmentierung**

Während Ihrer Arbeit mit dem Computer werden die Dateien auf der Festplatte fragmentiert. Bei der Defragmentierung werden die fragmentierten Dateien und Ordner auf der Festplatte wieder zusammengefügt, damit das System leistungsfähiger wird.

So verwenden Sie die Defragmentierung:

- **1.** Wählen Sie **Start > Alle Programme > Zubehör > Systemprogramme > Defragmentierung**.
- **2.** Klicken Sie auf **Jetzt defragmentieren**.
- **HINWEIS:** Windows® verfügt über eine Funktion zur Benutzerkontensteuerung, um die Sicherheit des Computers zu erhöhen. Sie werden möglicherweise aufgefordert, Ihre Erlaubnis zu erteilen bzw. ein Kennwort einzugeben, um Aufgaben ausführen zu können, wie das Installieren von Anwendungen, Ausführen von Dienstprogrammen oder Ändern der Windows Einstellungen. Weitere Informationen hierzu finden Sie in der Windows Hilfe.

Weitere Informationen finden Sie in der Online-Hilfe zur Defragmentierung.

## **Verwenden der Datenträgerbereinigung**

Bei der Datenträgerbereinigung wird die Festplatte nach nicht benötigten Dateien durchsucht. Diese können bedenkenlos gelöscht werden, um Platz auf dem Datenträger freizugeben und den Computer leistungsfähiger zu machen.

So verwenden Sie die Datenträgerbereinigung:

- **1.** Wählen Sie **Start > Alle Programme > Zubehör > Systemprogramme > Datenträgerbereinigung**.
- **2.** Folgen Sie den Anleitungen auf dem Bildschirm.

# <span id="page-20-0"></span>**7 Austauschen einer Festplatte**

#### △ **ACHTUNG:** So verhindern Sie Datenverluste oder ein blockiertes System:

Schalten Sie den Computer aus, bevor Sie eine Festplatte aus dem Festplattenschacht entnehmen. Entfernen Sie eine Festplatte nicht, während der Computer eingeschaltet ist oder sich im Energiesparmodus oder Ruhezustand befindet.

Wenn Sie sich nicht sicher sind, ob der Computer ausgeschaltet ist oder sich im Ruhezustand befindet, schalten Sie ihn durch Drücken der Betriebstaste ein. Fahren Sie ihn dann über das Betriebssystem herunter.

So entfernen Sie eine Festplatte:

- **1.** Speichern Sie Ihre Daten.
- **2.** Schalten Sie den Computer aus, und schließen Sie das Display.
- **3.** Trennen Sie alle externen Hardware-Geräte, die am Computer angeschlossen sind.
- **4.** Ziehen Sie das Netzkabel aus der Netzsteckdose.
- **5.** Legen Sie den Computer mit der Unterseite nach oben auf eine ebene Fläche, so dass der Festplattenschacht in Ihre Richtung zeigt.
- **6.** Entfernen Sie den Akku aus dem Computer.
- **7.** Lösen Sie die zwei Schrauben an der Festplattenabdeckung **(1)**.

<span id="page-21-0"></span>**8.** Entfernen Sie die Festplattenabdeckung **(2)**.

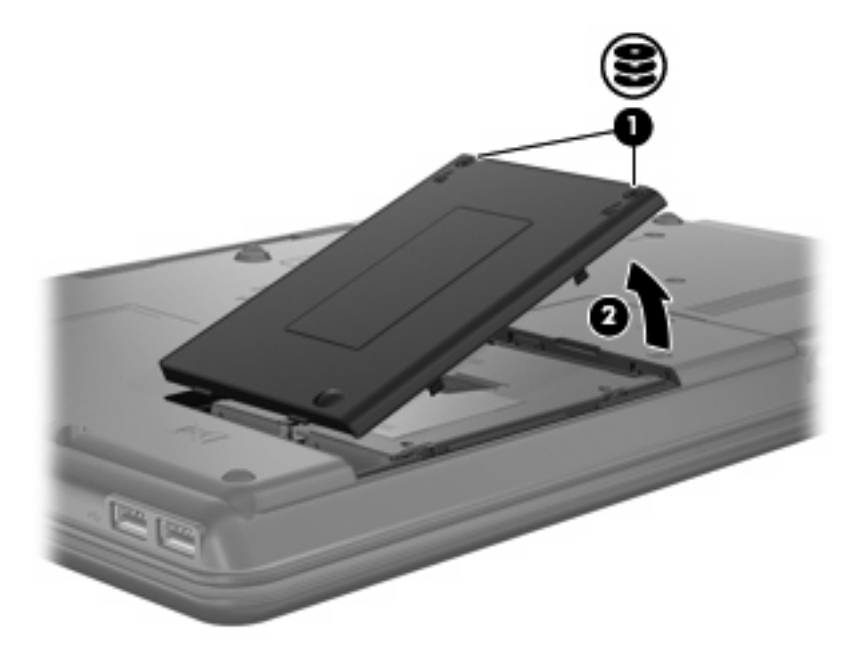

- **9.** Lösen Sie die Schraube an der Festplatte **(1)**.
- **10.** Ziehen Sie die Lasche an der Festplatte **(2)** nach links, um die Festplatte zu lösen.
- **11.** Heben Sie die Festplatte **(3)** aus dem Festplattenschacht.

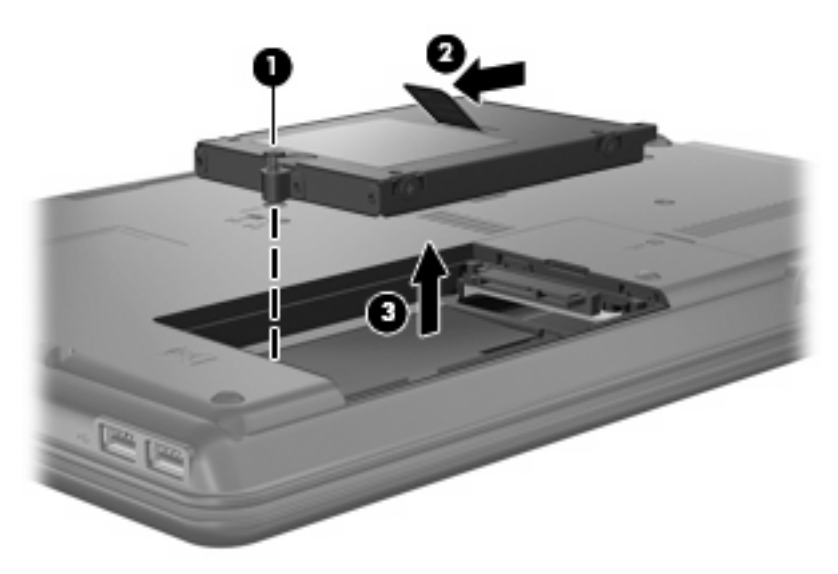

So bauen Sie eine Festplatte ein:

- **1.** Setzen Sie die Festplatte in den Festplattenschacht **(1)** ein.
- **2.** Ziehen Sie die Lasche an der Festplatte **(2)** nach rechts, bis die Festplatte einrastet.

**3.** Ziehen Sie die Schraube an der Festplatte **(3)** fest.

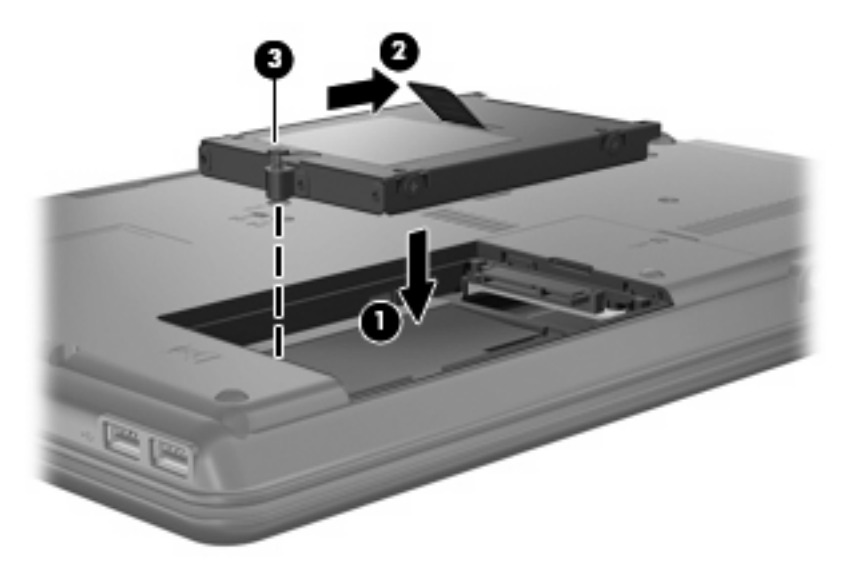

- **4.** Richten Sie die Laschen **(1)** an der Festplattenabdeckung mit den Öffnungen am Computer aus.
- **5.** Schließen Sie die Abdeckung **(2)**.
- **6.** Ziehen Sie die Schrauben an der Festplattenabdeckung **(3)** an.

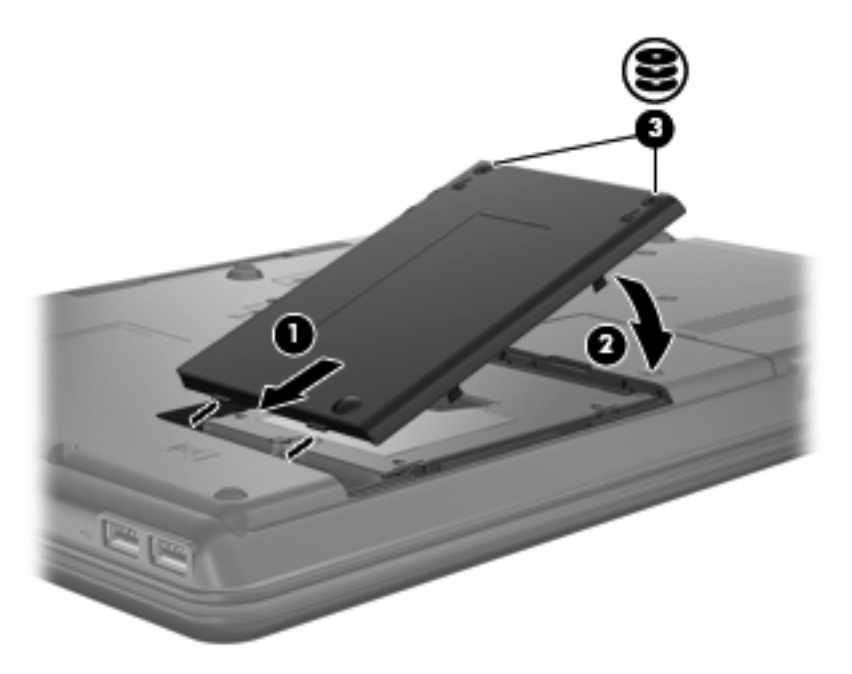

- **7.** Setzen Sie den Akku wieder ein.
- **8.** Schließen Sie die externe Stromversorgung und Peripheriegeräte wieder an.
- **9.** Schalten Sie den Computer ein.

# <span id="page-23-0"></span>**8 Fehlerbeseitigung**

# **Der Computer erkennt das optische Laufwerk nicht**

Wenn Windows das optische Laufwerk nicht erkennt, verwenden Sie den Geräte-Manager, um den Fehler am Gerät zu beseitigen und danach den Gerätetreiber zu aktualisieren, zu deinstallieren oder zurückzusetzen.

- **1.** Nehmen Sie gegebenenfalls im optischen Laufwerk vorhandene Discs heraus.
- **2.** Klicken Sie auf **Start > Systemsteuerung > System und Wartung > Geräte-Manager**. Wenn das Fenster Benutzerkontensteuerung geöffnet wird, klicken Sie auf **Weiter**.
- **3.** Klicken Sie im Fenster Geräte-Manager auf das Pluszeichen (+) neben **DVD/CD-ROM-Laufwerke**, wenn das Minuszeichen (-) noch nicht angezeigt wird. Suchen Sie nach einem Eintrag für ein optisches Laufwerk.
- **4.** Klicken Sie mit der rechten Maustaste auf den Eintrag für das optische Gerät, um folgende Aufgaben auszuführen:
	- Aktualisieren des Treibers.
	- Deaktivieren des Geräts.
	- Suchen nach geänderter Hardware. Windows sucht auf Ihrem System nach installierter Hardware, und installiert die erforderlichen Standardtreiber.
	- Klicken Sie auf **Eigenschaften**, um zu überprüfen, ob das Gerät ordnungsgemäß funktioniert.
		- Klicken Sie auf **Problembehandlung**, um Probleme zu beheben.
		- Klicken Sie auf die Registerkarte **Treiber**, um die Treiber für dieses Gerät zu aktualisieren, zurückzusetzen, zu deaktivieren oder zu deinstallieren.

## **Ein neuer Gerätetreiber wird benötigt**

## **Erhalten von Microsoft Gerätetreibern**

Ihr Computer ist so eingestellt, dass er automatisch nach Microsoft® Gerätetreibern sucht und diese installiert, wenn neue Geräte an den Computer angeschlossen werden.

## <span id="page-24-0"></span>**Erhalten von HP Gerätetreibern**

Sie erhalten die aktuellsten HP Gerätetreiber auf folgende Weise:

- Mithilfe des HP Update Utility
- Über die HP Website

So verwenden Sie HP Update Utility:

- **1.** Wählen Sie **Start > Alle Programme > HP > HP Update**.
- **2.** Klicken Sie im HP Begrüßungsfenster auf **Einstellungen**, und wählen Sie eine Zeit aus, zu der das Utility nach Softwareupdates im Internet suchen soll.
- **3.** Klicken Sie auf **Weiter**, um sofort nach HP Softwareupdates zu suchen.

So verwenden Sie die HP Website:

- **1.** Öffnen Sie Ihren Internetbrowser, und besuchen Sie [http://www.hp.com/support.](http://www.hp.com/support)
- **2.** Wählen Sie Ihr Land bzw. Ihre Region aus.
- **3.** Klicken Sie auf die Option zum Download von Software und Treibern, und geben Sie Ihre Computermodellnummer in das Produktfeld ein.
- **4.** Drücken Sie die eingabetaste, und folgen Sie dann den Anleitungen auf dem Bildschirm.

## **Eine optische Disc wird nicht automatisch wiedergegeben**

**1.** Klicken Sie auf **Start**, und geben Sie autoplay in das Feld **Suche starten** ein.

Wenn Sie den Begriff eingeben, werden im Teilfenster über dem Feld die Suchergebnisse angezeigt.

- **2.** Klicken Sie im Teilfenster mit den Ergebnissen auf **Autoplay**. Wenn das Fenster Benutzerkontensteuerung geöffnet wird, klicken Sie auf **Weiter**.
- **3.** Aktivieren Sie das Kontrollkästchen **Automatische Wiedergabe für alle Medien und Geräte verwenden**, und klicken Sie dann auf **Speichern**.

Wenn Sie nun eine CD oder DVD in das optische Laufwerk einlegen, sollte sie automatisch gestartet werden.

## **Der Brennvorgang auf eine Disc wird nicht gestartet oder abgebrochen, bevor er abgeschlossen ist**

- Stellen Sie sicher, dass alle anderen Programme geschlossen sind.
- Deaktivieren Sie den Energiesparmodus und den Ruhezustand.
- Stellen Sie sicher, dass Sie das richtige Discformat für Ihr Laufwerk verwenden. Weitere Informationen über Discformate finden Sie in Ihren Benutzerhandbüchern.
- Stellen Sie sicher, dass die Disc korrekt eingelegt ist.
- <span id="page-25-0"></span>● Wählen Sie eine langsamere Schreibgeschwindigkeit aus, und versuchen Sie es erneut.
- Wenn Sie eine Disc kopieren, speichern Sie die Daten auf der Quelldisc zunächst auf Ihrer Festplatte, bevor Sie versuchen, den Inhalt direkt auf eine neue Disc zu brennen. Brennen Sie anschließend die gespeicherten Daten von Ihrer Festplatte aus.
- Installieren Sie den Treiber für den Discbrenner im Geräte-Manager unter **DVD/CD-ROM-Laufwerke** erneut.

## **Die Wiedergabe einer DVD erfolgt unter Windows Media Player ohne Ton oder Bild**

Sie müssen zum Wiedergeben einer DVD das Programm WinDVD verwenden, das auf Ihrem Computer vorinstalliert ist.

# <span id="page-26-0"></span>**Index**

### **A**

Anzeige, Laufwerkanzeige [12](#page-17-0) AutoPlay [5](#page-10-0)

#### **C**

CD Brennen [6](#page-11-0) Entfernen [7](#page-12-0) Kopieren [6](#page-11-0) Wiedergeben [4](#page-9-0) CD-Laufwerk [3,](#page-8-0) [10](#page-15-0)

### **D**

Datenträgerbereinigung, Software [14](#page-19-0) Defragmentierung, Software [14](#page-19-0) Diskettenlaufwerk [10](#page-15-0) DVD Ändern der Ländereinstellungen [9](#page-14-0) Brennen [6](#page-11-0) Entfernen [7](#page-12-0) Kopieren [6](#page-11-0) Wiedergeben [4](#page-9-0) DVD, Ländereinstellungen [9](#page-14-0) DVD-Laufwerk [3,](#page-8-0) [10](#page-15-0)

### **E**

Externes Laufwerk [10](#page-15-0)

### **F**

Fehlerbeseitigung AutoPlay [19](#page-24-0) Brennen von Discs [19](#page-24-0) Gerätetreiber [18](#page-23-0) Optisches Laufwerk erkennen [18](#page-23-0) **Festplatte** Austauschen [15](#page-20-0) Externe [10](#page-15-0)

HP 3D DriveGuard [12](#page-17-0) Installieren [16](#page-21-0) Festplattenleistung [14](#page-19-0)

### **G**

Gerätetreiber Deinstallieren, erneut installieren [18](#page-23-0) HP Geräte [19](#page-24-0) Microsoft Geräte [18](#page-23-0)

### **H**

HP 3D DriveGuard [12](#page-17-0)

## **L**

Ländereinstellungen, DVD [9](#page-14-0) Laufwerkanzeige [12](#page-17-0) Laufwerke Blu-ray Disc-ROM-Laufwerk mit SuperMulti DVD±R/RW DL-Unterstützung [4](#page-9-0) Diskettenlaufwerk [10](#page-15-0) DVD/CD-RW-Combo-Laufwerk [3](#page-8-0) DVD±RW und CD-RW SuperMulti DL-Combo-Laufwerk mit LightScribe-Unterstützung [3](#page-8-0) DVD-ROM-Laufwerk [3](#page-8-0) Externe [10](#page-15-0) Festplatte [10](#page-15-0), [15,](#page-20-0) [16](#page-21-0) MultiBay [11](#page-16-0) Optisch [3,](#page-8-0) [10](#page-15-0) Umgang [2](#page-7-0) *Siehe auch* Festplatte, optisches Laufwerk

### **M**

MultiBay [11](#page-16-0)

### **O**

Optisches Laufwerk [3](#page-8-0), [10](#page-15-0) Optisches Laufwerk erkennen [18](#page-23-0)

### **S**

Sicherheitseinrichtungen an Flughäfen [2](#page-7-0) **Software** Datenträgerbereinigung [14](#page-19-0) Defragmentierung [14](#page-19-0)

### **U**

Urheberrechtsvermerk [5](#page-10-0)

### **V**

Vermeiden von Unterbrechungen der Wiedergabe [8](#page-13-0)

### **W**

**Wartung** Datenträgerbereinigung [14](#page-19-0) Defragmentierung [14](#page-19-0)

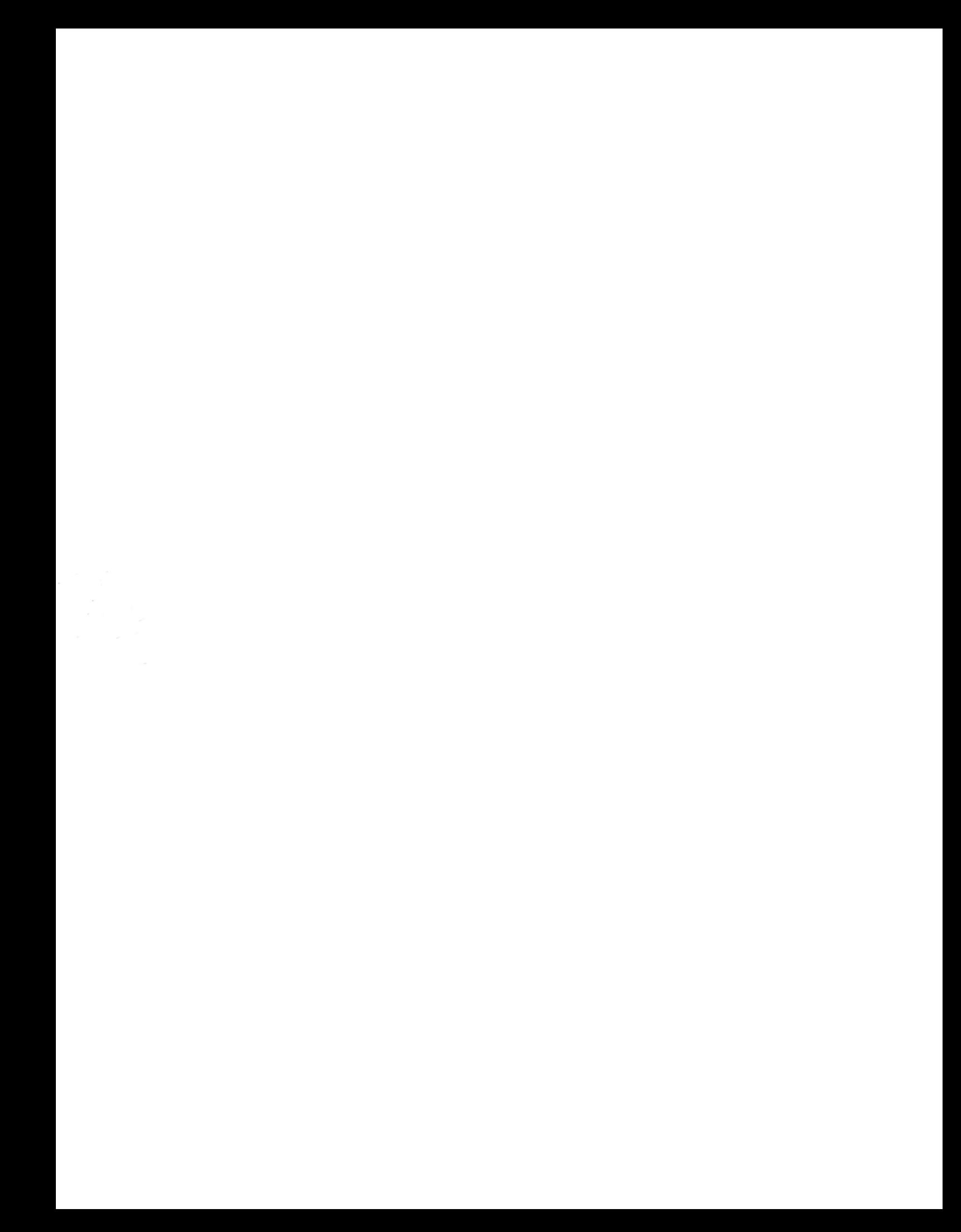